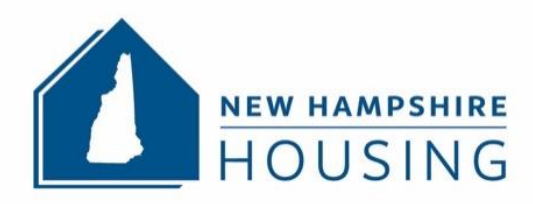

# **DATA DASHBOARD USER GUIDE**

Issued: May 21, 2024

Welcome to the New Hampshire Housing Data Dashboard! The purpose of this data dashboard is to support local planning and decision-making by offering transparent and accessible information on housing trends and related data within New Hampshire through a public-facing platform.

We will be demonstrating how to navigate through the data dashboard and select the different topics by geography types. For this demonstration we will be starting with Carroll County and comparing to the Statewide data. Below, you'll discover the steps for navigating the dashboard using the chosen geographies and housing topics.

# **Step 1 – Selecting the Geography Type and Comparison Geography:**

Select Geography Type, for this example we are selecting "County". You should see the below prompt (*Prompt #1*) after selecting "County" from Step 1. in the data dashboard.

*Prompt #1:*

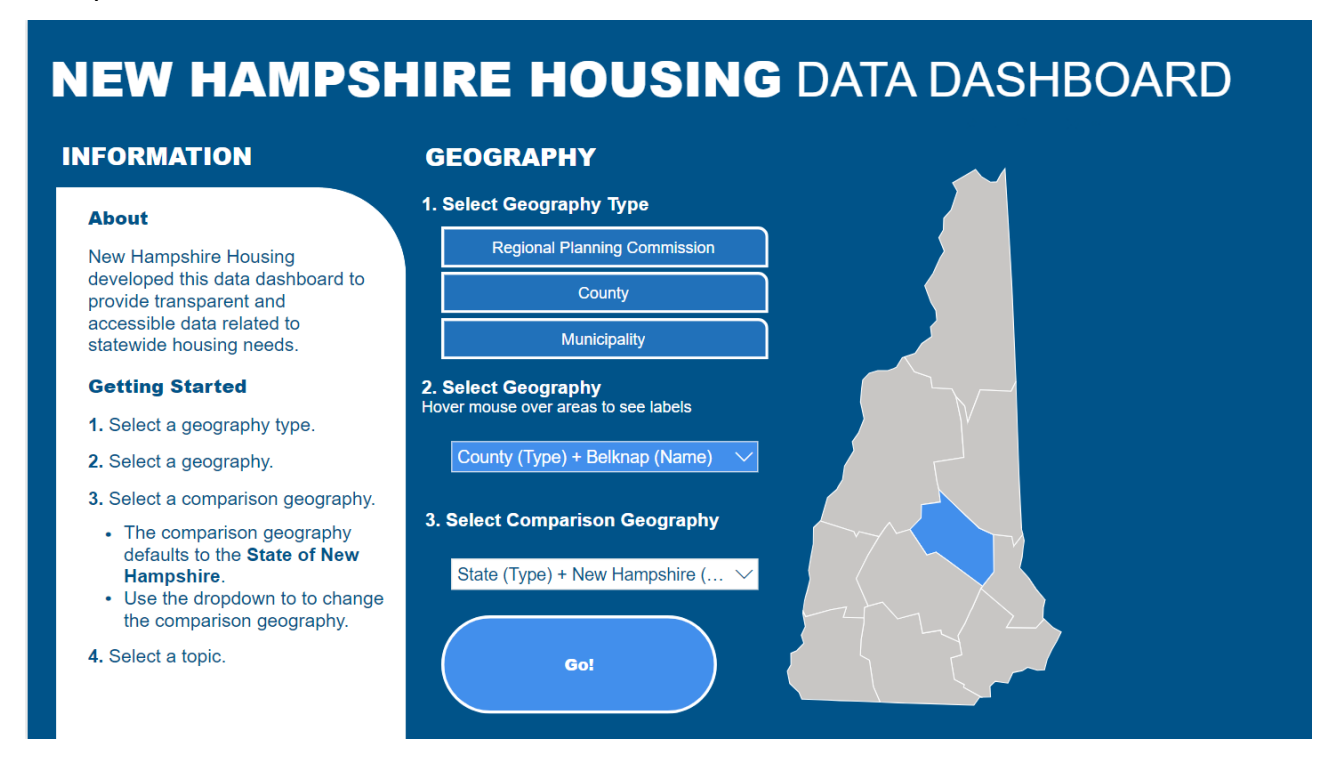

We are selecting Carroll County for this demonstration and would need to select the county type which is currently Belknap. Hover your mouse to the County Type dropdown menu and select Carroll, please see *Prompt #2* for demonstration.

### *Prompt #2*

# **NEW HAMPSHIRE HOUSING DATA DASHBOARD**

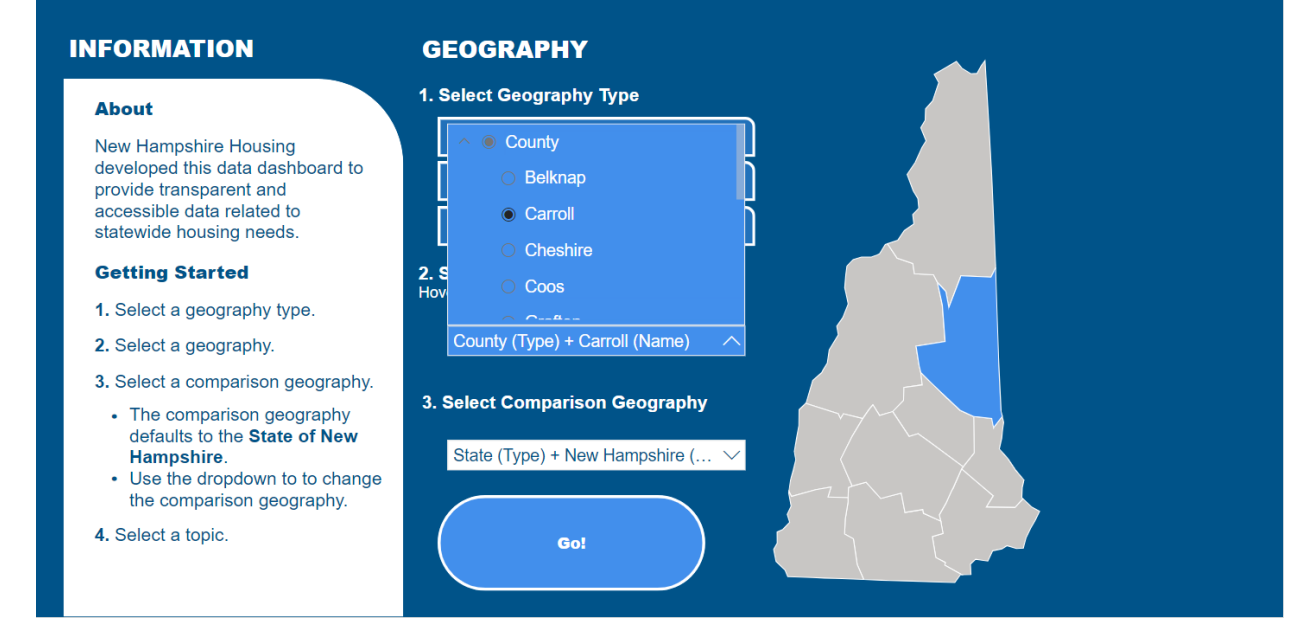

We'll compare Carroll County to the state of New Hampshire. While New Hampshire is already the default, you can also select other options like County, Municipality, or Regional Planning Commission from the dropdown menu in Step 3. Select Comparison Geography (see *Prompt #3*).

### *Prompt #3*

# **NEW HAMPSHIRE HOUSING DATA DASHBOARD**

#### **INFORMATION**

#### **GEOGRAPHY**

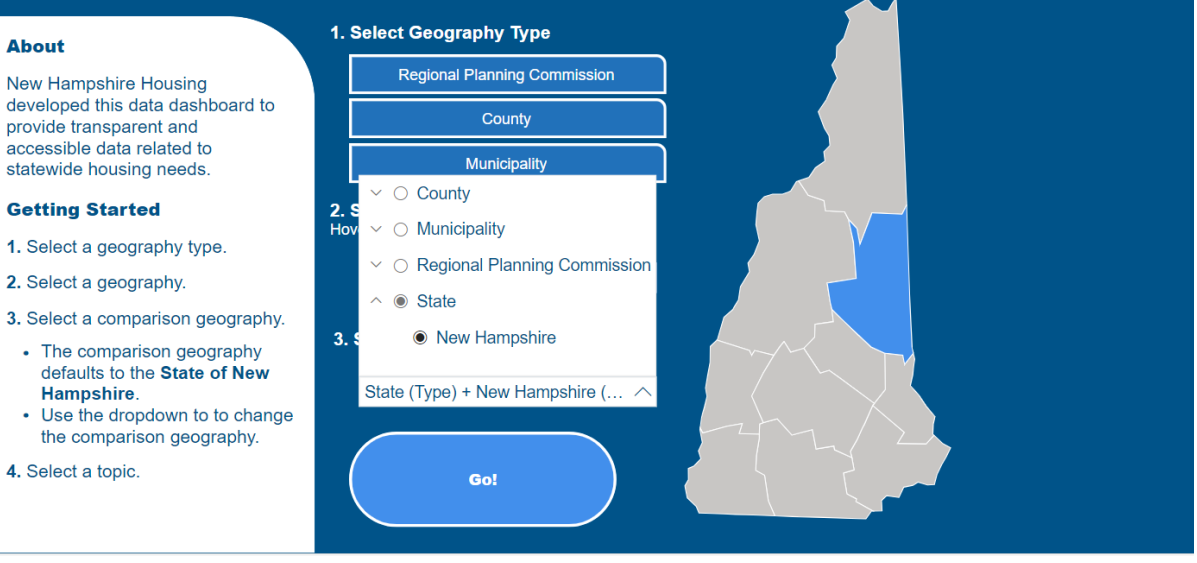

*New Hampshire Housing: Data Dashboard User Guide (5.2024) Page 3 of 14*

# **Step 2 – Selecting the Housing Topics:**

After you have selected your geographies, click the blue "Go" button to see the four housing topics you can select from (see *Prompt #4*).

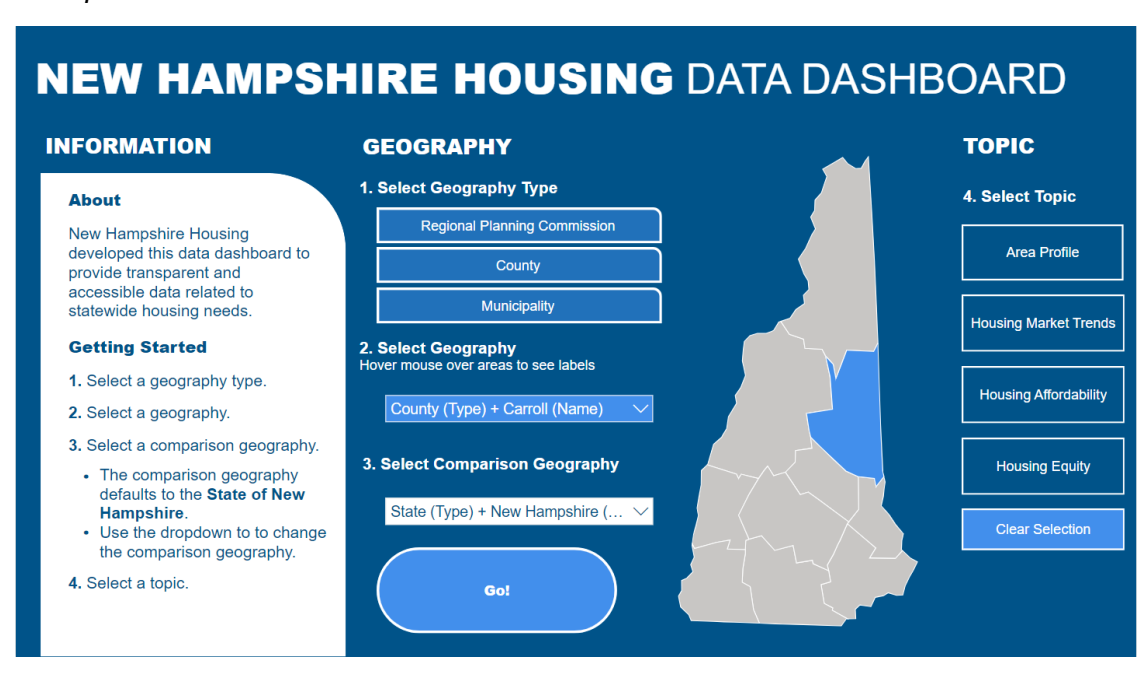

*Prompt #4*

We are going to select "Area Profile" as the first topic to view. Area profile includes the following datasets: total population, median age, median household income, poverty rate, and number of jobs. Once selected you should see the below prompt (*Prompt #5*). Within each colorful box is the corresponding information for the "Selected" geography, in this case Carroll County.

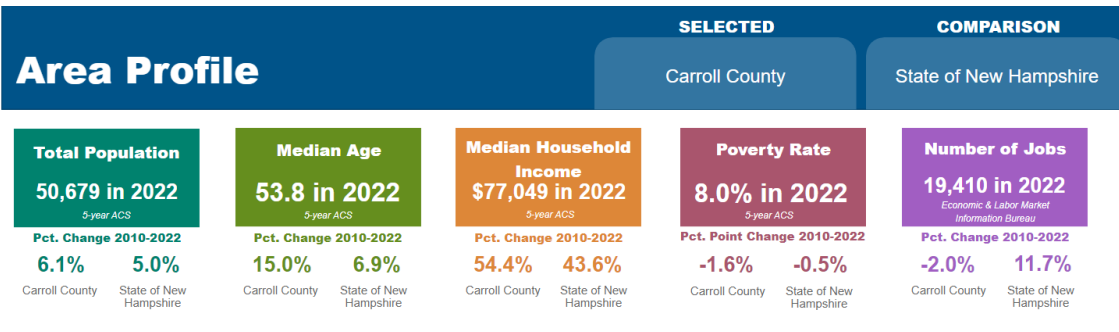

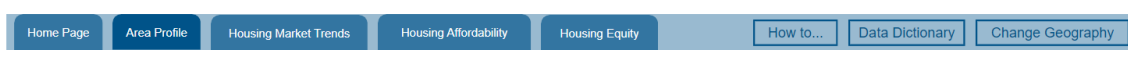

Underneath each Area Profile dataset there are comparisons of percentage change for both the selected Geography in this case, Carroll county and the comparison geography, in this case State of New Hampshire. If we look at the light green Median Age, we can see that the median age for Carroll county is 53.8 years using ACS 5-year estimates (2018-2022). Carroll county's median age in 2022 increased by 15% since 2010 and New Hampshire increased by 6.9%. Each Area Profile topic is clickable to view more detail of the topic. For example, we will click on the "Total Population" turquoise rectangle to see more detail of this topic (See *Prompt #6*). We should see Population Projections and Average Household Size data.

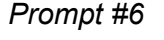

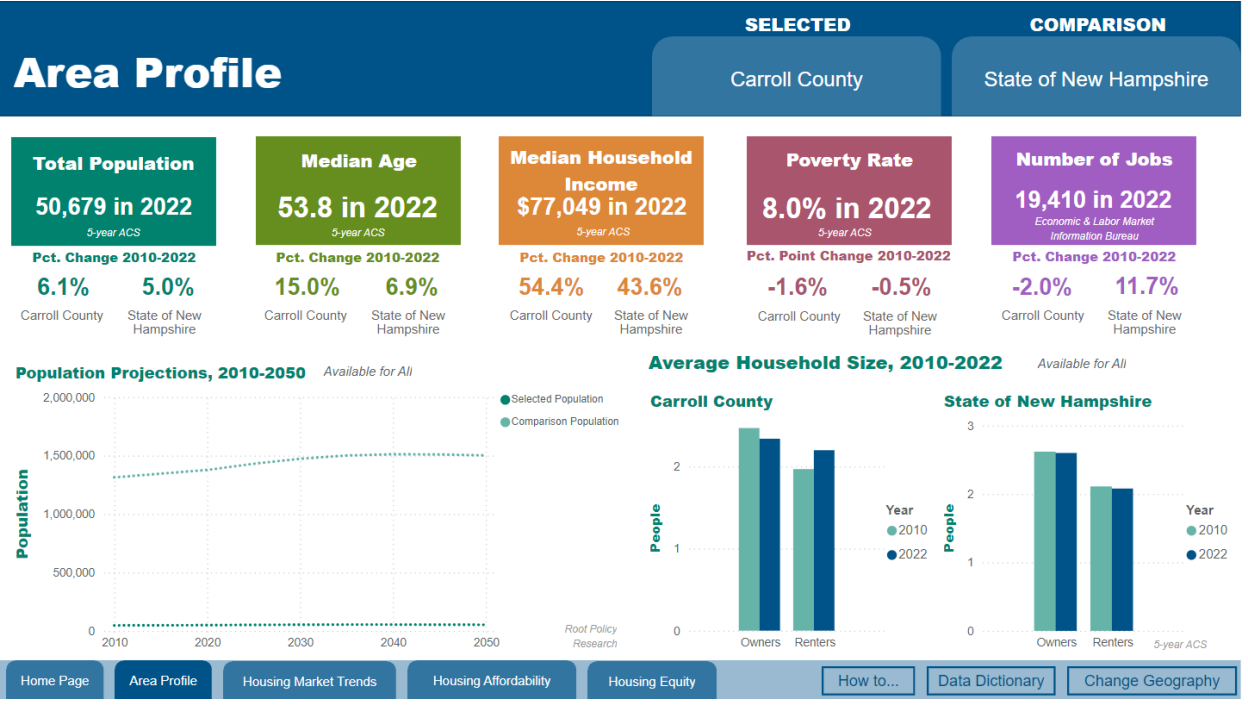

# **Step 3: Navigating the Housing Topics:**

To select other Housing Topics, such as "Housing Market Trends", locate the blue tabs at the bottom of the dashboard. We will now click the "Housing Market Trends" tab (See *Prompt #7*).

### *Prompt #7*

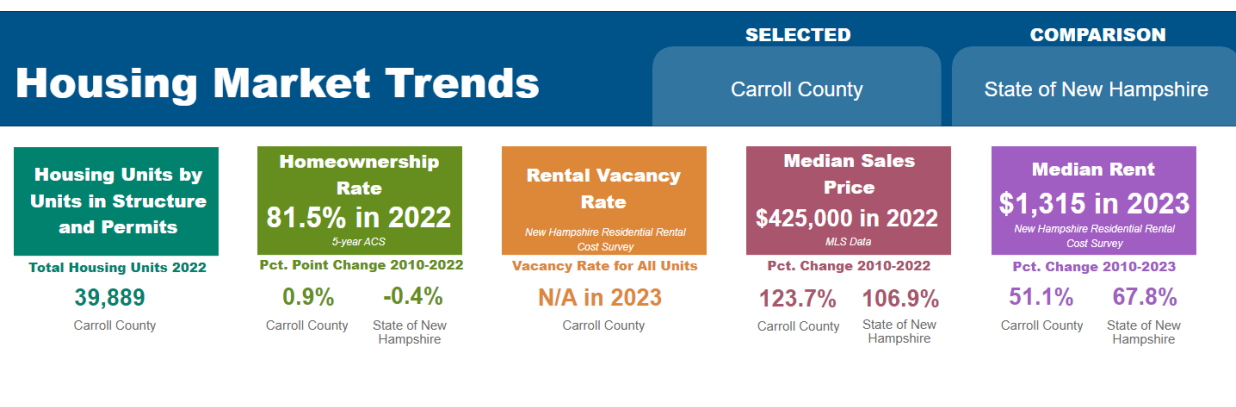

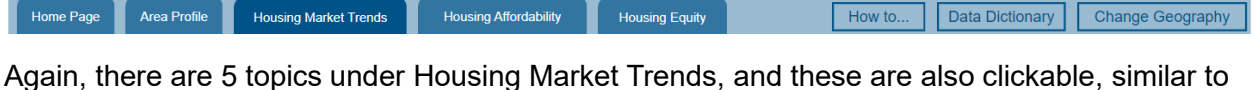

the Area Profile, allowing you to explore more details. We can see that the Rental Vacancy Rate topic states, "N/A". This signifies that the data is suppressed due to an inadequate sample size. We will select "Housing Units by Units in Structure and Permits" (See *Prompt #8*).

*Prompt #8*

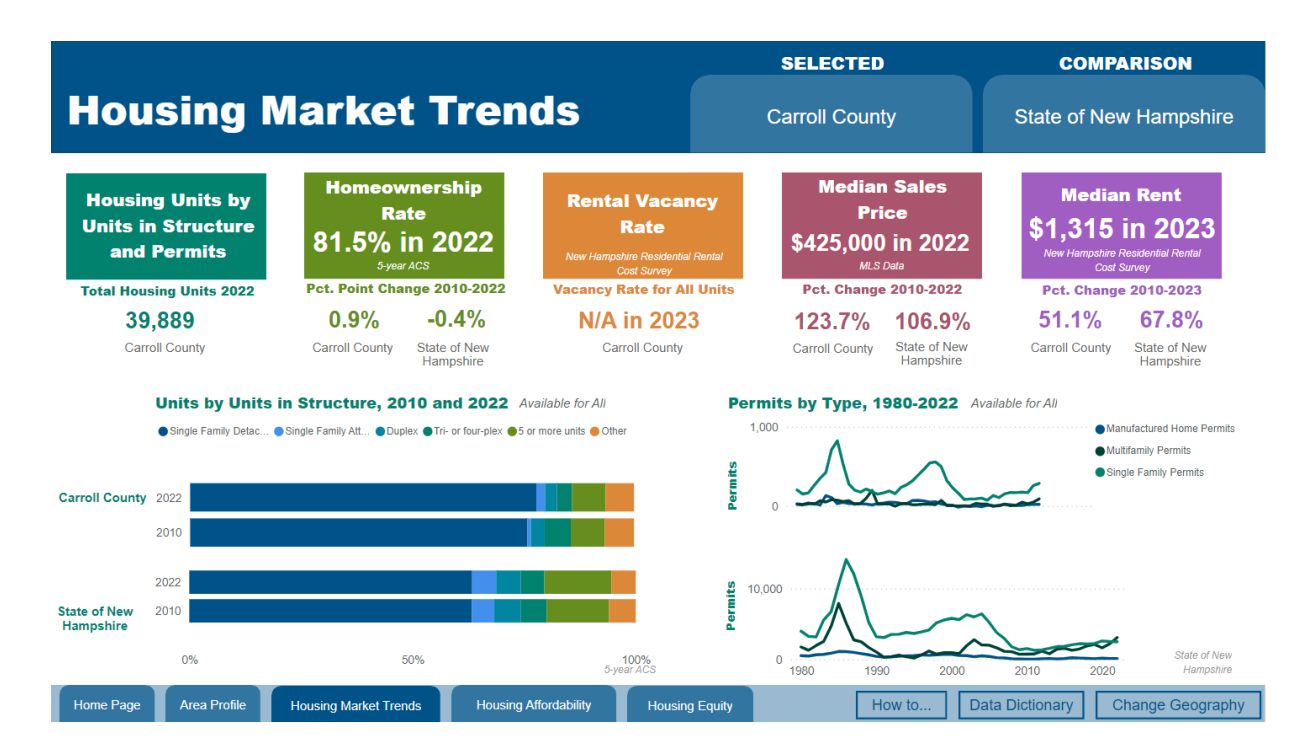

*New Hampshire Housing: Data Dashboard User Guide (5.2024) Page 6 of 14*

## **Step 4 - Selecting other Geography Types with Selected Housing Topic:**

You can select different geography types when you are already in the Housing Topic tabs. At the upper right-hand corner of the dashboard, you can see there are two tabs that display the current Geography selection (Carroll county) and the Comparison (State of New Hampshire). These two tabs are clickable, and we will start with selecting "Carroll County" (see *Prompt #9*).

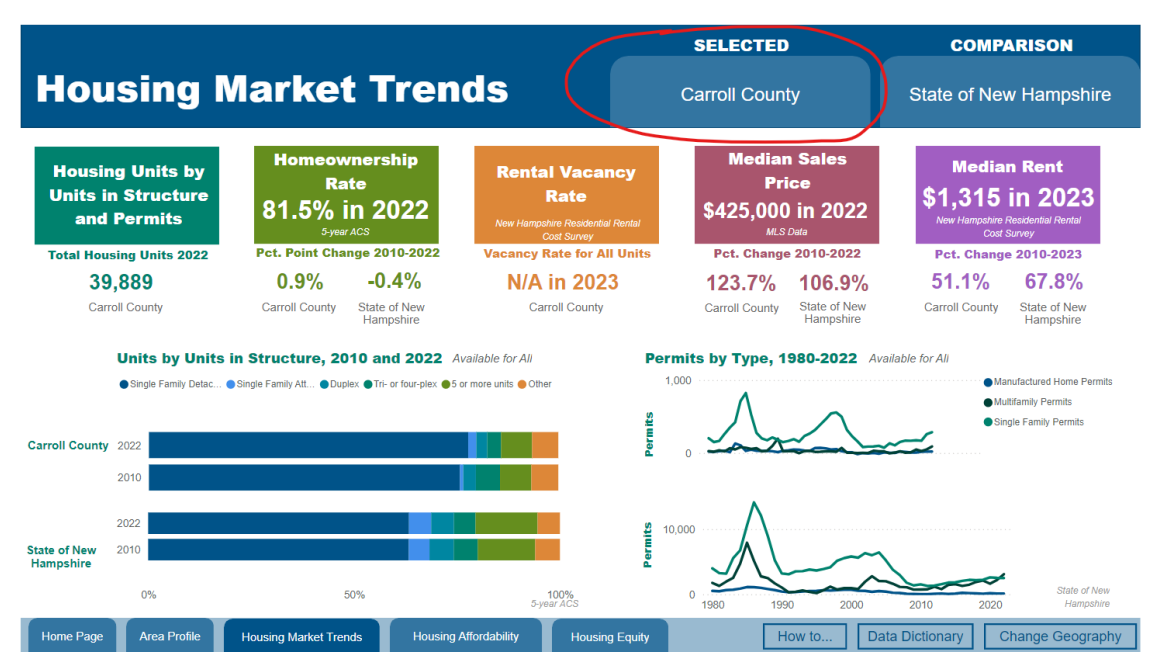

*Prompt #9*

Once you have clicked the "Carroll County" tab, you should see the below view (*see Prompt #10*).

*Prompt #10*

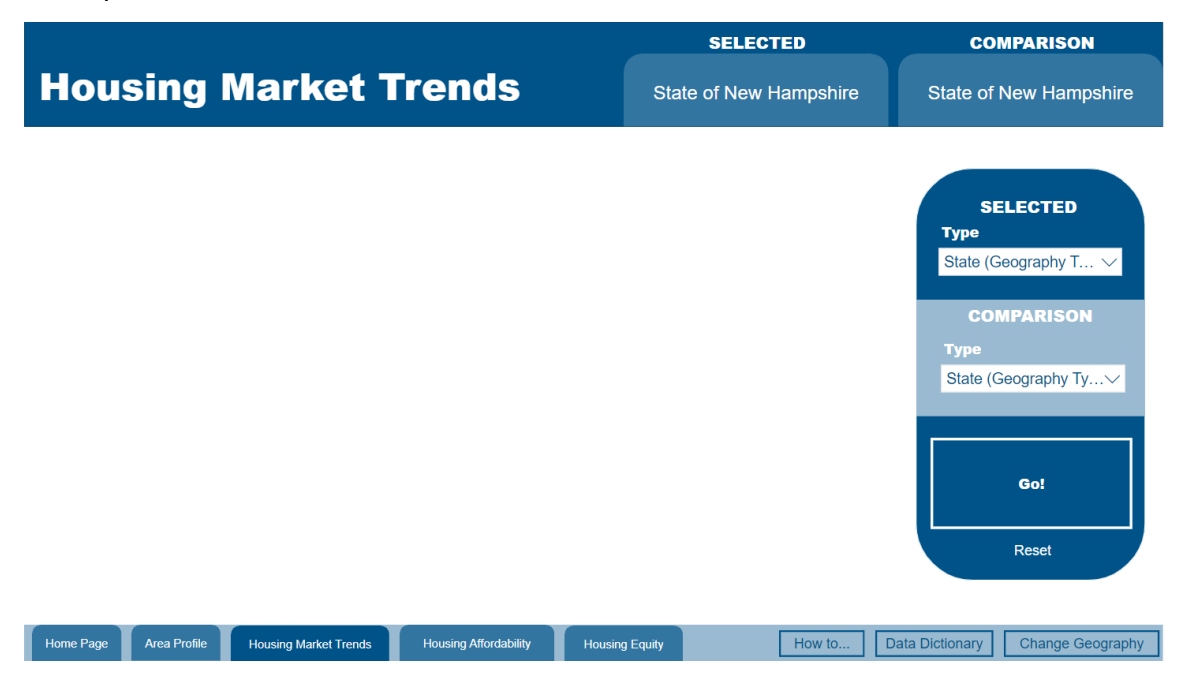

*New Hampshire Housing: Data Dashboard User Guide (5.2024) Page 7 of 14*

Click on the "Selected" dropdown menu. Once clicked, you should see the geography types you can select (see *Prompt #11*). We are now going to change from Carroll county to Cheshire. Select the "County" dropdown menu and select "Cheshire" (see *Prompt 12*).

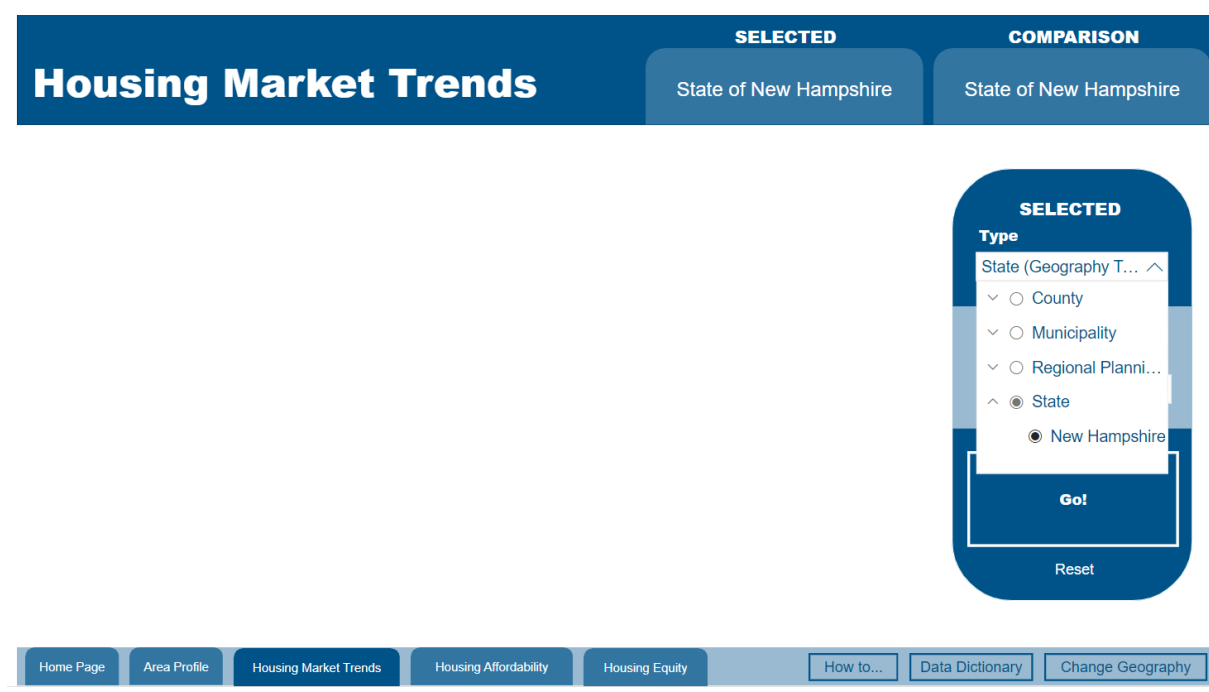

*Prompt #11*

### *Prompt #12*

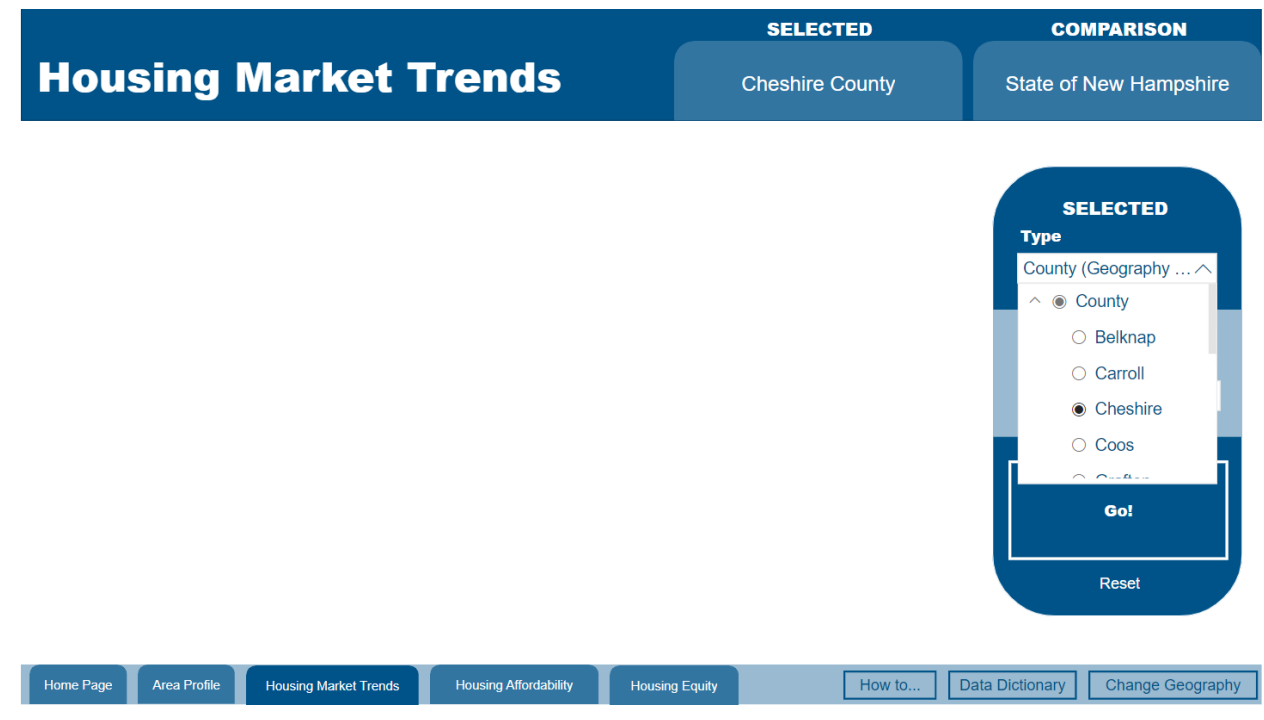

*New Hampshire Housing: Data Dashboard User Guide (5.2024) Page 8 of 14*

After you have selected Cheshire County you should see the name change made at the "Selected" tab at upper right-hand corner (see *Prompt #13*)

*Prompt #13*

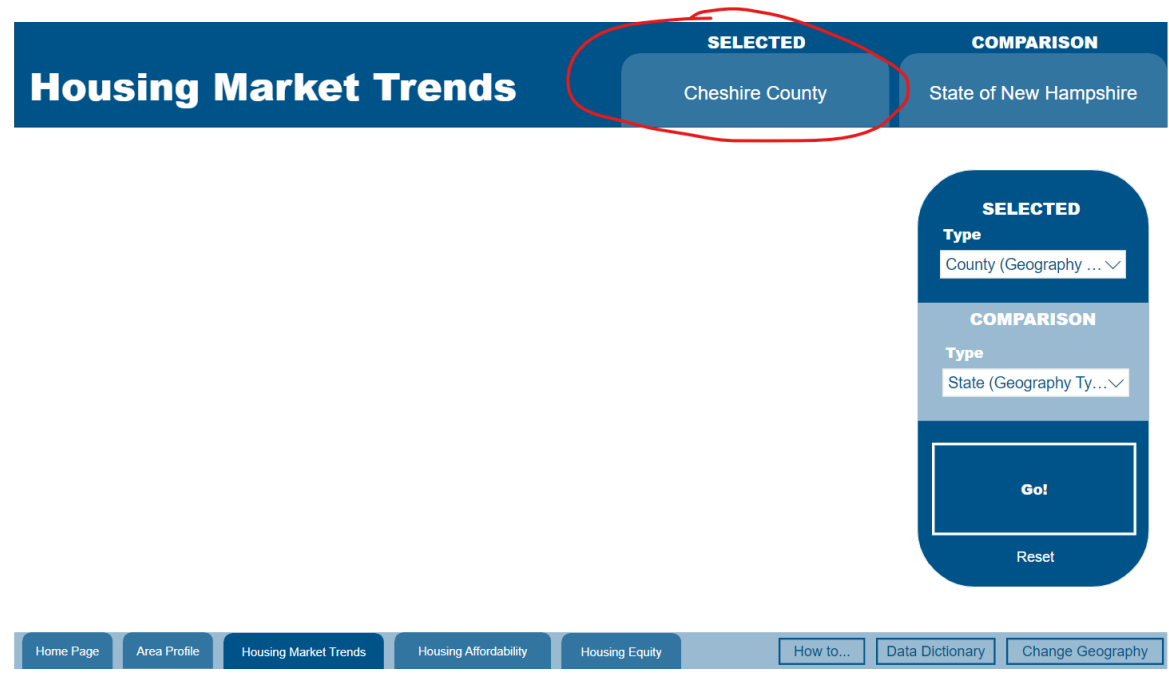

If you want to also change the Comparison geography you can select the "Comparison" dropdown menu and choose from the various geography levels (See *Prompt #14*).

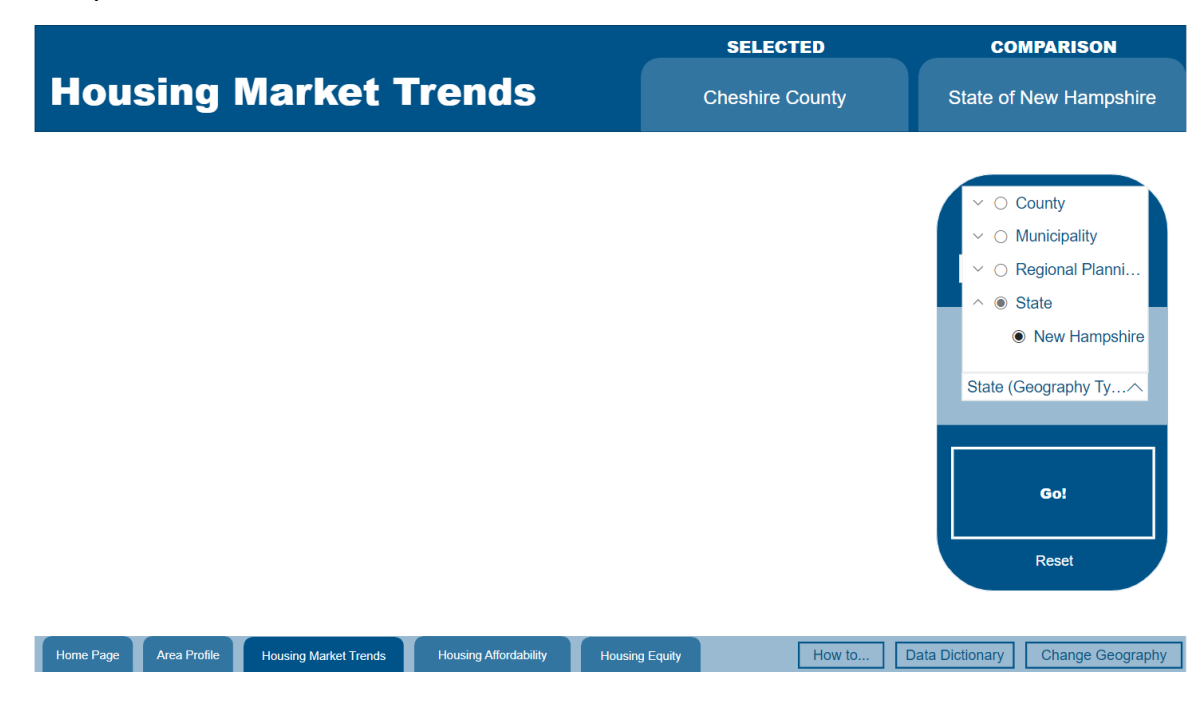

We are going to choose the "Municipality" dropdown menu and select "Concord". Scroll down until you see Concord and select that municipality. You should see that the "Comparison" tab now has changed to "City of Concord" (see *Prompt #15*)

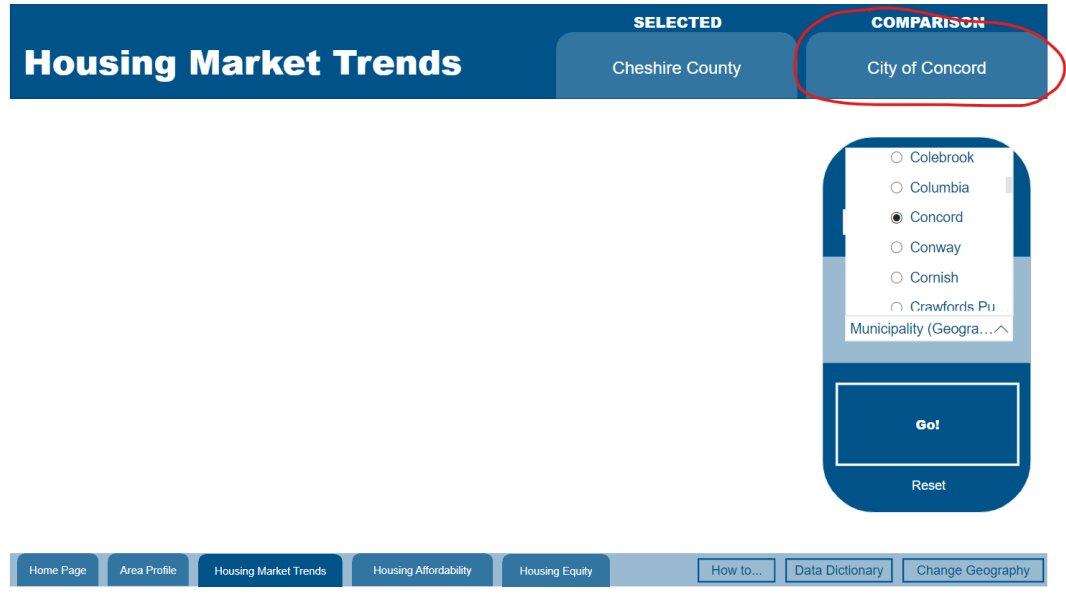

*Prompt #15*

After you have finished making your selected geographies, then you would click the blue rectangle that says "Go!".

Since we were already in the "Housing Market" tab, we can see that the geography selections have changed, but we remain within the "Housing Affordability" tab (see *Prompt #16*).

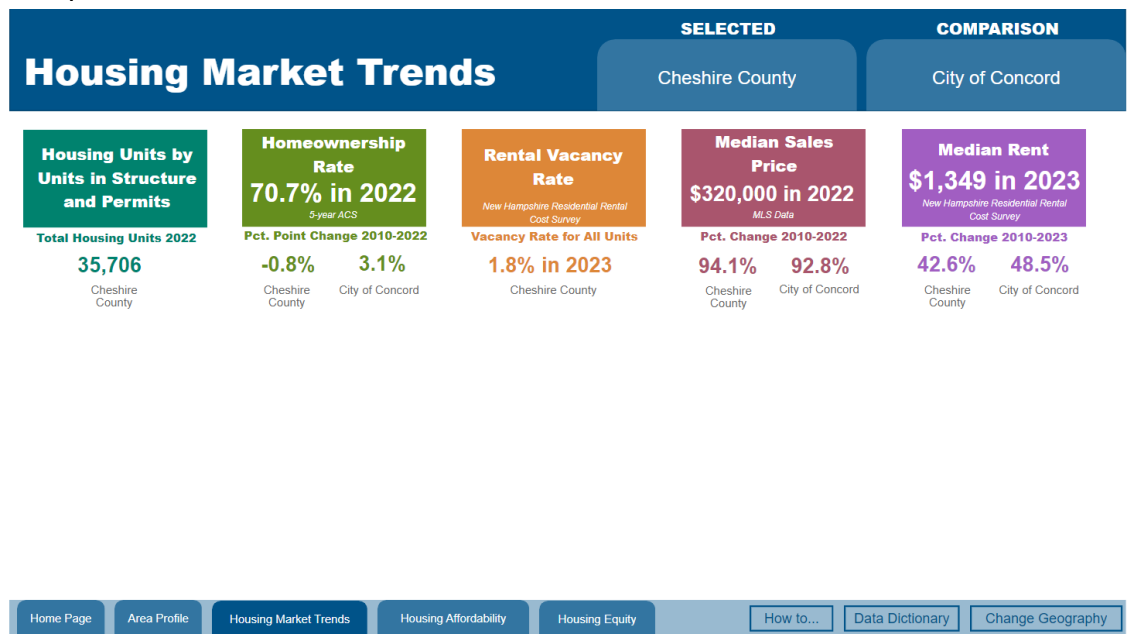

You can also change the Geography selections by returning to the Home Page. Simply click on the "Home Page" blue tab at the bottom of the dashboard or select the "Change Geography" box in the lower right corner (see *Prompt 17*).

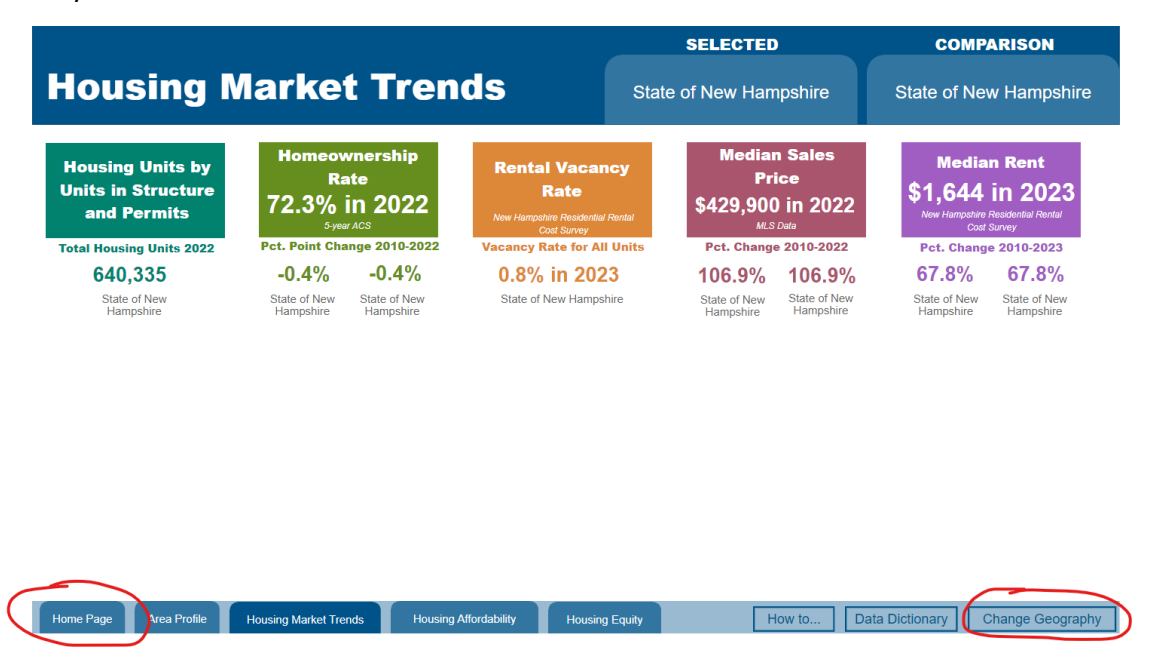

*Prompt #17*

## **Step 5 – Reviewing the Provided Helpful Resources:**

The dashboard includes two helpful resources located at the right lower-hand corner (see *Prompt #18*). These are the "How to", and "Data Dictionary", and tabs.

*Prompt #18*

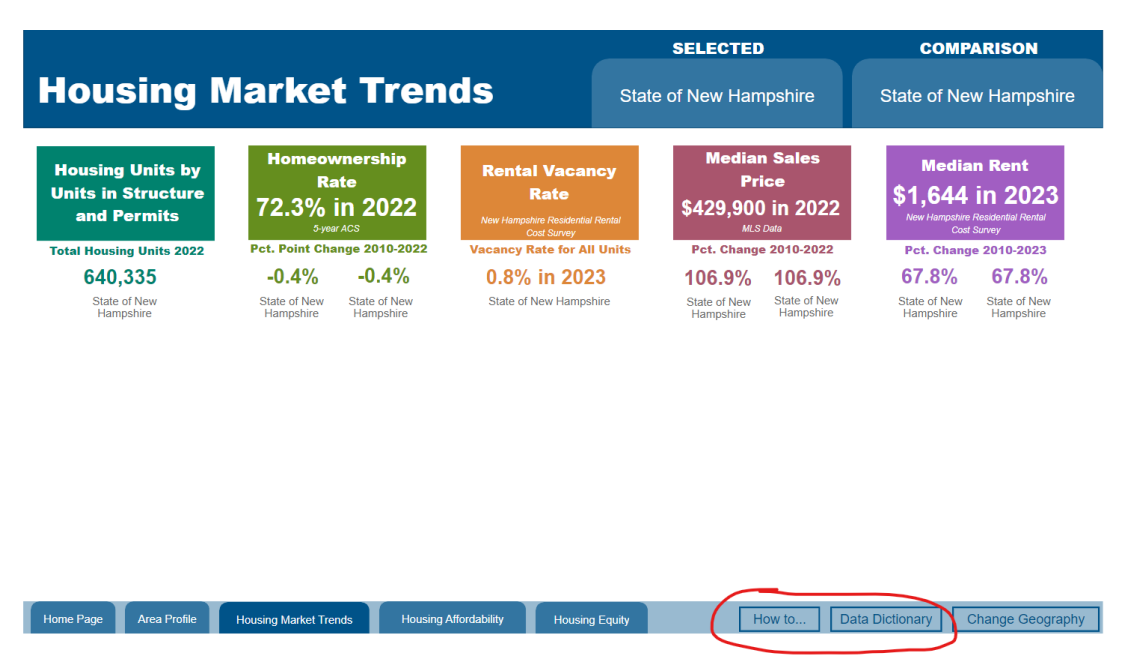

*New Hampshire Housing: Data Dashboard User Guide (5.2024) Page 11 of 14*

Choose the "How to" tab for guidance on navigating the data dashboard and understanding the charts (see *Prompt #19*).

*Prompt #19*

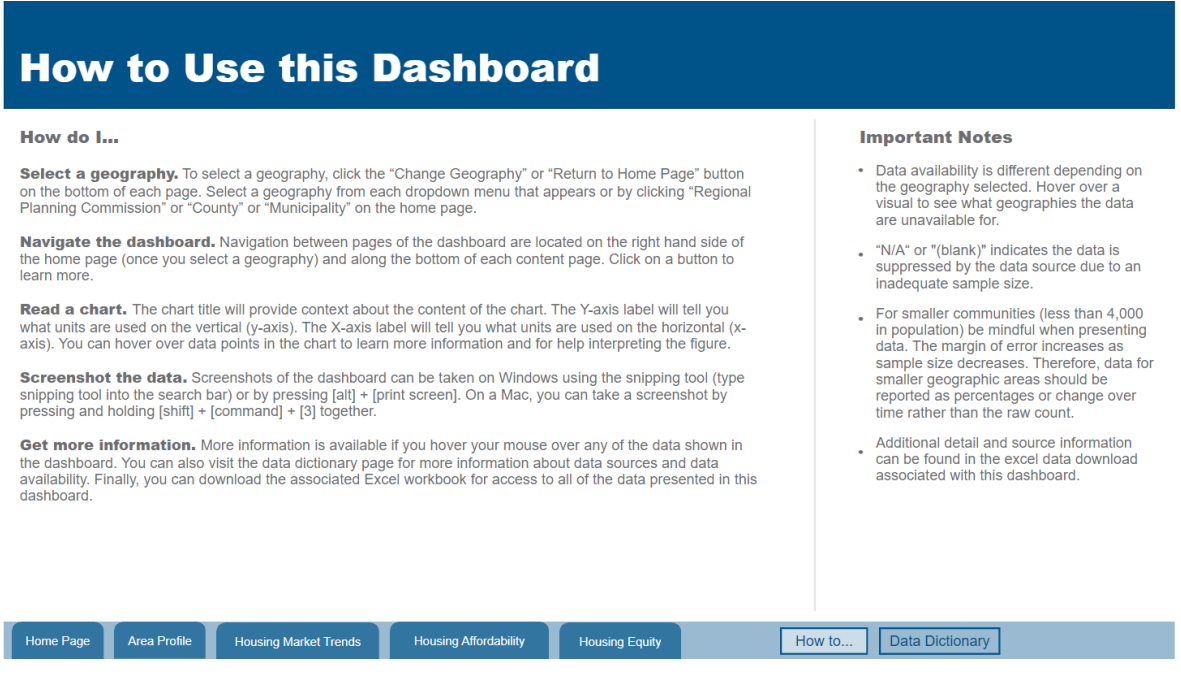

Choose the "Data Dictionary" tab to access definitions of the data and information on the data sources used (see *Prompt #20*).

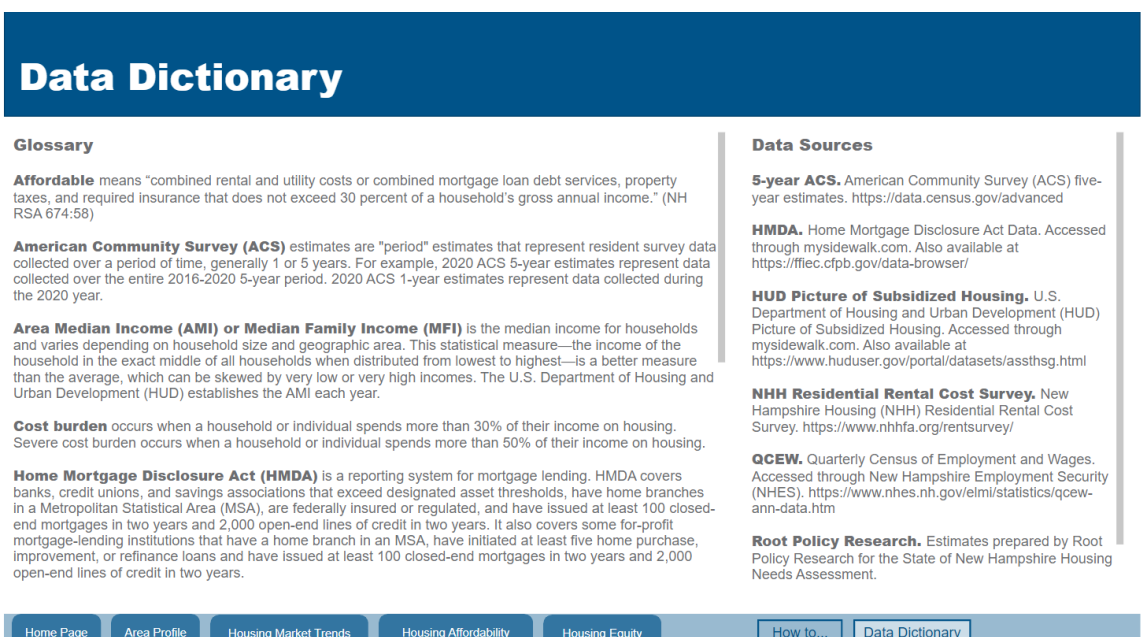

# **FAQs**

**Q:** How often will the data dashboard be updated?

**A:** We anticipate updating the data dashboard on an annual basis.

**Q:** Why are some of the data showing as N/A or Blank?

**A:** Some geographies depending on the data source will display an "N/A" or "(Blank)" because there is an insufficient sample size for that geography. Additionally, data availability is limited for Regional Planning Commission geographies, resulting in "N/A" or "(Blank)" in fields where data cannot be provided.

**Q:** How can I make the screen larger?

**A:** At the lower right-hand corner, you should see a diagonal of two arrows when hovered, says "Open in full-screen mode". Click on it and the screen will expand to full screen.

# **Appendix:**

- Home Page
- Area Profile
	- o Total Population
		- Population Projections
		- Average Household size
	- o Median Age
		- Age Distribution
	- o Median Household Income
		- Median Household Income by Tenure (Unavailable for Regional Planning Commissions)
	- o Poverty Rate
	- o Number of Jobs
		- Employment by Industry (Unavailable for County Subdivisions)
		- Average Annual Wage by Industry (Unavailable for County Subdivisions)
		- Employment by Industry (Unavailable for County Subdivisions)
		- Average Annual Wage (Unavailable for County Subdivisions)
- Housing Market Trends
	- o Housing Units by Units in Structure and Permits
	- o Homeownership Rate
	- o Rental Vacancy Rate (Unavailable for Sample Size less than 20)
	- o Median Sales Price
		- Sales Price Distribution (Unavailable for Sample Size less than 20)
	- o Median Rent (Unavailable for Sample Size less than 20)
- Housing Affordability
	- o Housing Cost Burden
		- Percent of Households Cost Burdened
	- o Number of Subsidized Housing Units
		- Percent of Renters with Housing Choice Vouchers (Unavailable for Regional Planning Commissions)
	- o Renter Households That Can Afford 60% Area Median Income (AMI) Rent
		- Maximum Rent by AMI (Unavailable for Regional Planning Commissions)
	- o Renter Households That Can Afford 100% Median Income Ownership
		- Maximum Sales Price by AMI (Unavailable for Regional Planning Commissions)
	- o Rental Market Gaps
		- Rental Market Gaps by AMI (Unavailable for Regional Planning Commissions)
- Housing Equity
	- o Homeownership Rate
	- o Median Household Income (Unavailable for Regional Planning Commissions)
	- o Mortgage Denial Rate
	- o Overcrowding